функціями в Excel. Побудова діаграм і графіків.

1. Створення формул 2. Поняття і використання функцій 3.Види діаграм 4.Створення діаграм за допомогою "Майстра діаграм"

#### Формула –

⚪ це логічний або математичний вираз, який починається із знаку "=" і визначає, які розрахунки потрібно провести

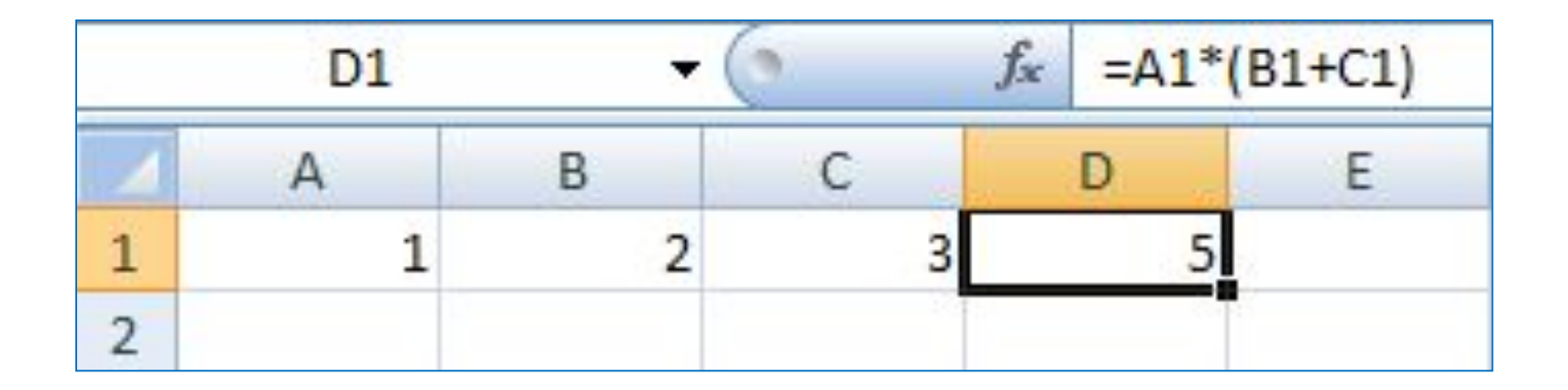

**У формулах розрізняються арифметичні операції і операції відношень.**

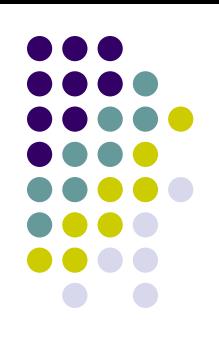

Excel допускає:

- *● Арифметичні операції*: + додавання; віднімання; \* - множення; / - ділення; ^ піднесення до степеня;
- Операції відношень: > більше; < менше; = - дорівнює; <= - менше або дорівнює; >= більше або дорівнює; <> - не дорівнює.

Арифметичні операції і операції відношень виконуються над числовими операндами. У формулах можна використовувати числа (23\*(14-6)) або посилання на адреси інших комірок  $= B3*(B4-B5)$ .

При зміні деякої комірки автоматично будуть перераховані значення всіх комірок , що містять формули з посиланням на адресу цієї комірки.

*Щоб уникнути помилок зручно вводити адреси не з клавіатури, а за допомогою миші.*

#### **Способи введення посилань на клітинки**

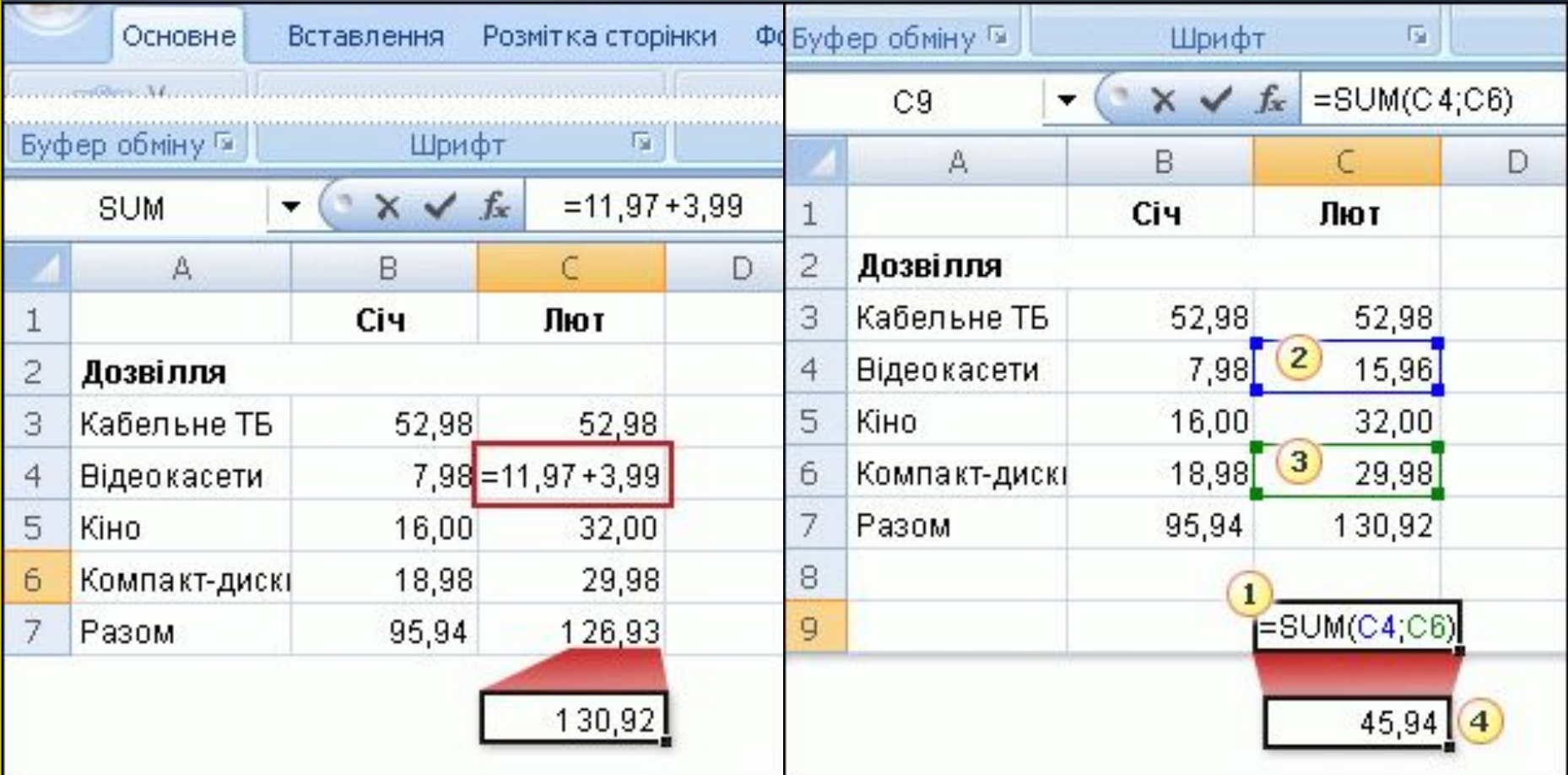

Аналогічно можна вводити у формули адреси комірок інших аркушів книги. Наприклад : =Е14+Лист2!В8. (*Задається сума значень комірки Е14 поточного листа і В8 листа 2 цієї ж книги.)*

Формули, що є логічними виразами, використовуються для перевірки чи виконання певних умов. У логічних виразах використовують операції співвідношень <,>,=, <=, >=,<>.

### Функція

— це вже готова складна формула, по якій проводять операції обчислення над групою даних певного типу.

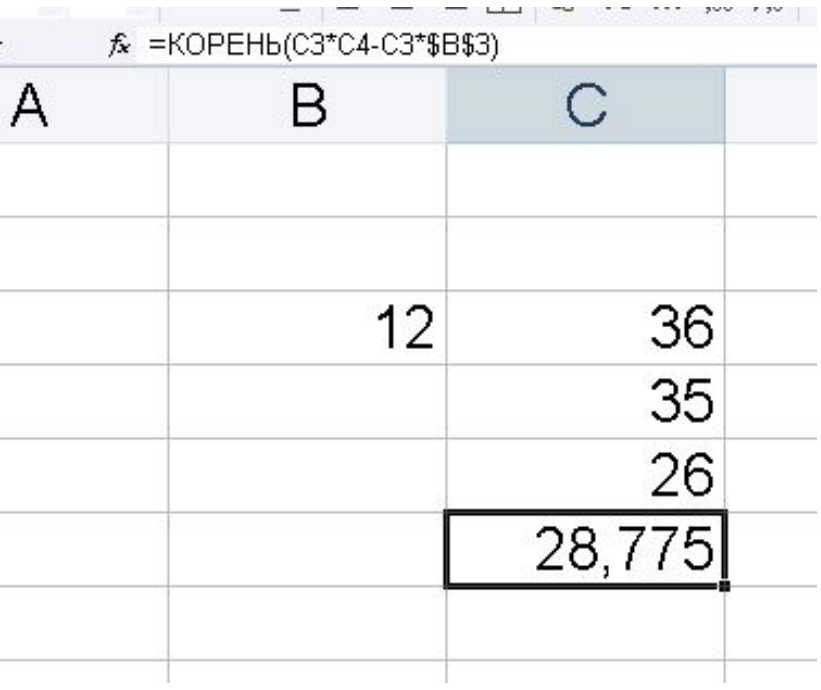

## **Кожна функція складається з трьох елементів:**

- ⚫1) знак рівності (=) вказує на функцію (формулу);
- ⚫2) ім'я функції (наприклад, **КОРЕНЬ**) вказує, яку операцію необхідно виконати;
- 3) <u>аргумент функції</u>
- наприклад,  $C_3$ <sup>\*</sup> $C_4$ - $C_3$ <sup>\*</sup> $$B$3$ ).

#### Формули

Якщо формула передбачає обчислення суми, кількості, максимального, мінімального чи середнього значення для даних, що містяться у виділеному діапазоні клітинок, можна скористатися кнопкою **Автосума** панелі інструментів вкладки **Основна**. Із списку вибрати потрібну операцію.

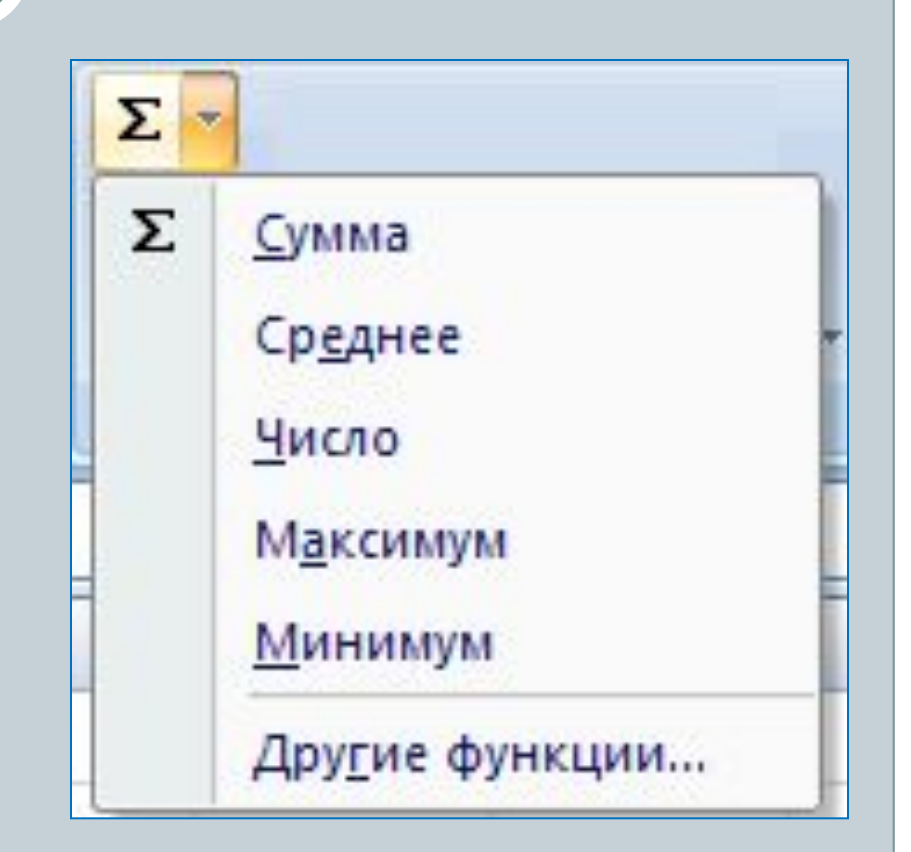

#### **Пошук найбільшого або найменшого значення**

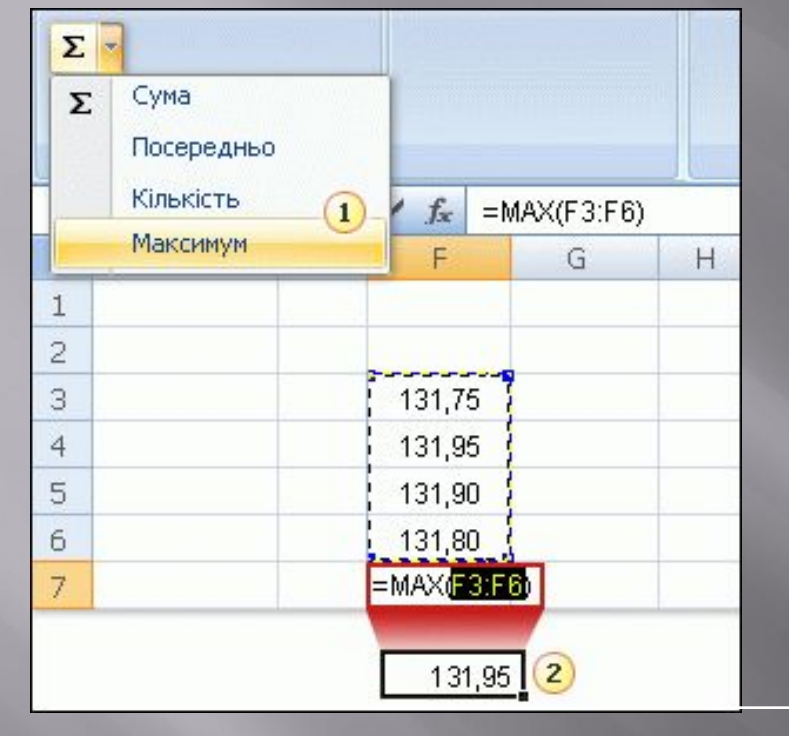

Функція MAX відшукує найбільше число в діапазоні, а функція MIN — найменше число в діапазоні.

Використання функції MAX показано на рисунку.

На вкладці **Основне** у групі **Редагування** клацніть стрілку біля кнопки **Сума** та виберіть пункт **Максимум**.  $\boldsymbol{Q}$ Натисніть клавішу ENTER, щоб у клітинці F7 відобразився результат обчислень. Найбільше значення в наявному ряду чисел — 131,95.

Для зручності роботи функції Excel розбиті по категоріях:

- ⚫статистичні,
- ⚫текстові
- ⚫математичні
- ⚫функції керування базами даних і списками,
- ⚫функції дати і часу,
- ⚫зовнішні функції,
- ⚫інженерні функції,
- ⚫фінансові,
- ⚫інформаційні,
- ⚫логічні,
- ⚫функції перегляду,

#### За допомогою текстових функцій

є можливість обробляти текст: вставляти символи, знаходити потрібні дані, записувати символи в точно визначене місце тексту і багато чого іншого

## За допомогою функцій дати і часу

можна вирішити практично будь-які задачі, пов'язані з урахуванням дати або часу (наприклад, визначити вік, обчислити стаж роботи, визначити число робочих днів на будь-якому проміжку часу).

Логічні функції

допомагають створювати складні формули, які в залежності від виконання тих чи інших умов, будуть робити різні види обробки даних.

# Математичні функції

дозволяють виконувати різні операції з матрицями: множити, знаходити зворотну, транспонувати.

## Бібліотека статистичних функцій

за допомогою якої можна проводити статистичне моделювання. Крім того, є можливість використовувати у дослідженнях елементи факторного й регресивного аналізу.

#### **Правила синтаксису при записі функцій :**

• Якщо функція з'являється на самому початку формули, їй повинен передувати знак рівності, як звичайно, на початку формули.

Аргументи функції записуються в круглих дужках відразу за назвою функції і відокремлюються один від одного символом крапка з комою "**;**". Дужки дозволяють Excel визначити, де починається і де закінчується список аргументів. Усередині дужок повинні розташовуватися аргументи. Обов'язково при записі функції повинні бути присутні відкриваюча і закриваюча дужки, при цьому не слід ставити пробіли між назвою функції й дужками.

• Як аргументи можна використовувати числа, текст, логічні значення, масиви, значення помилок або посилання. Аргументи можуть бути як константами, так і формулами. У свою чергу ці формули можуть містити інші функції.

●Вхідні параметри, що задаються, повинні мати припустимі для даного аргументу значення.

Деякі функції можуть мати необов'язкові аргументи, а також можуть бути відсутні при обчисленні значення функції.

## **Вкладені функції**

*Функції, що є аргументами іншої функції, називаються вкладеними***.**

У формулах Excel можна використовувати до семи рівнів вкладеності функцій.

## Excel містить більш 400 вбудованих функцій

Тому безпосередньо вводити з клавіатури у формулу назви функцій і значення вхідних параметрів не завжди зручно. У Excel є спеціальний засіб для роботи з функціями –

# **Майстер функцій**.

При роботі з цим засобом спочатку пропонується вибрати потрібну функцію зі списку категорій, а потім у вікні діалогу пропонується ввести вхідні значення

Майстер функцій викликається командою **Вставка\Функция...** або натисканням на кнопку **Вставка функции**. Ця кнопка розташована на панелі інструментів **Стандартна**, а також у рядку формул.

#### Крок перший

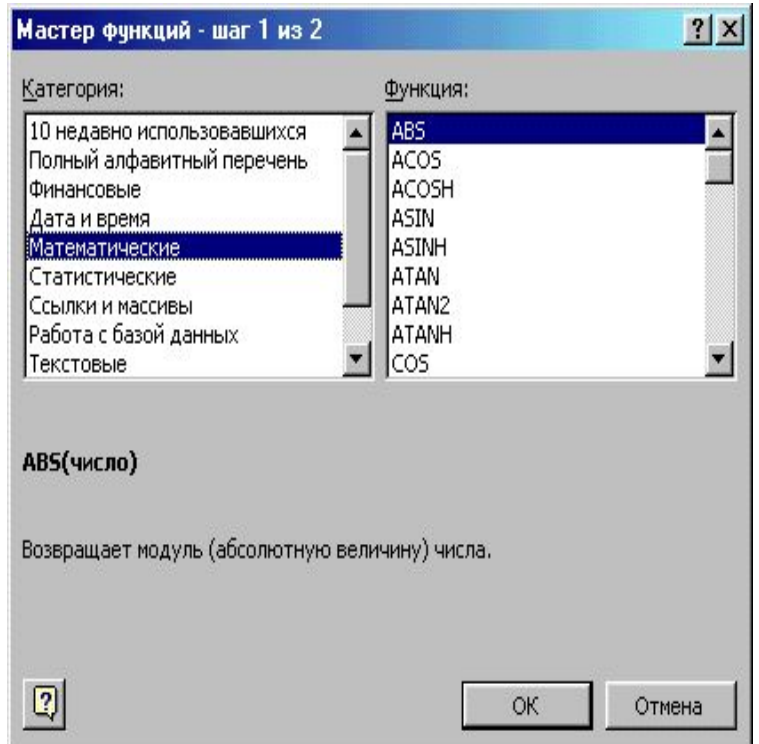

#### Діалогове вікно "**Майстер функцій"**

#### **крок 1 из 2**

#### Крок 2 – введення аргументу

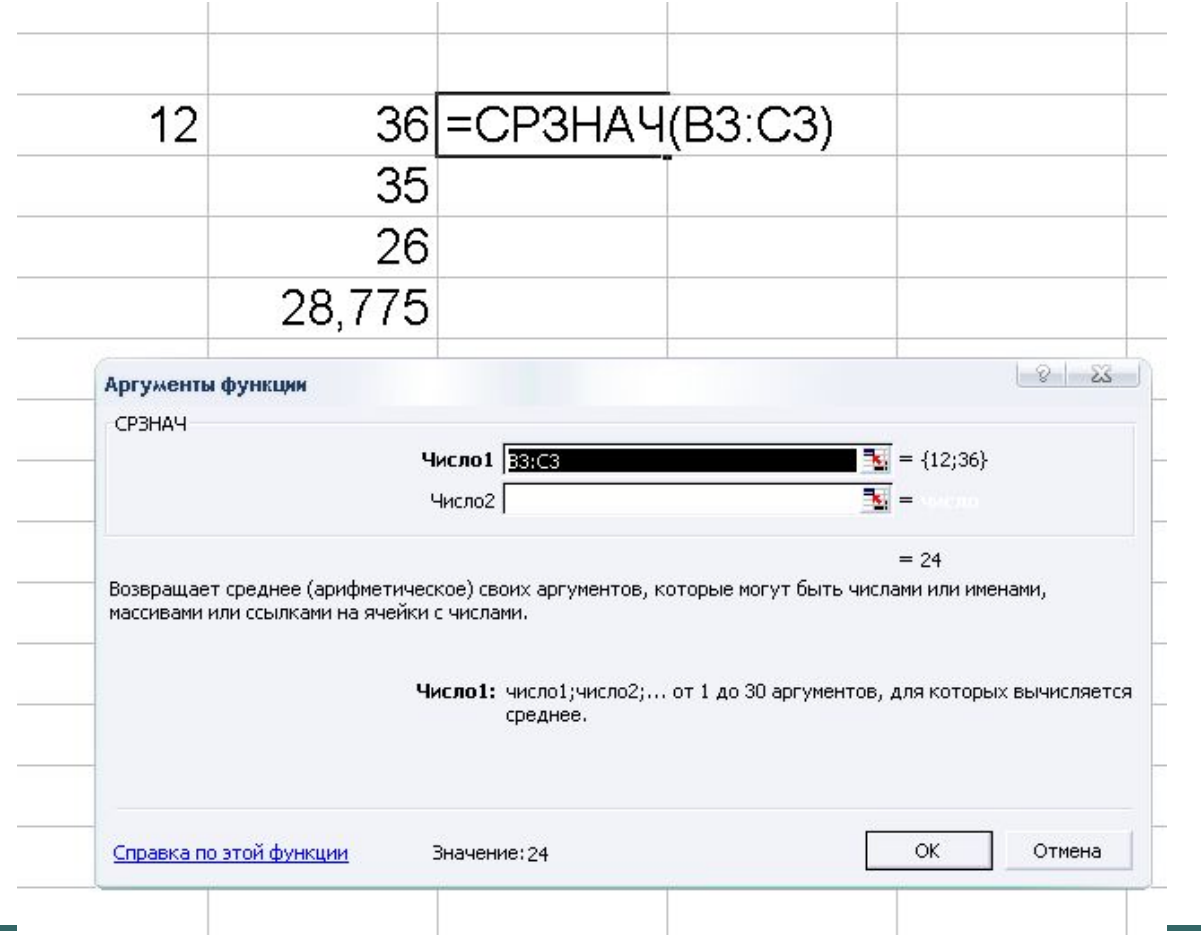

# **Створення діаграм за допомогою "Майстра диаграм"**

- Процес створення діаграм за допомогою **Мастера диаграмм** розбивається на чотири характерних кроки:
- *•вибір типу та вигляду діаграми, а також перегляд її зразка;*
- *•зміна або вибір діапазону даних, на основі яких буде побудовано діаграму, і визначення способу формування її рядів;*
- *•введення заголовків діаграми та її осей, встановлення будь-яких параметрів діаграми, пов'язаних з її зовнішнім оформленням;*
- *•вибір варіанта розміщення діаграми (на поточному або на окремому листку).*

# Найпоширеніші типи стандартних діаграм та їх різновиди

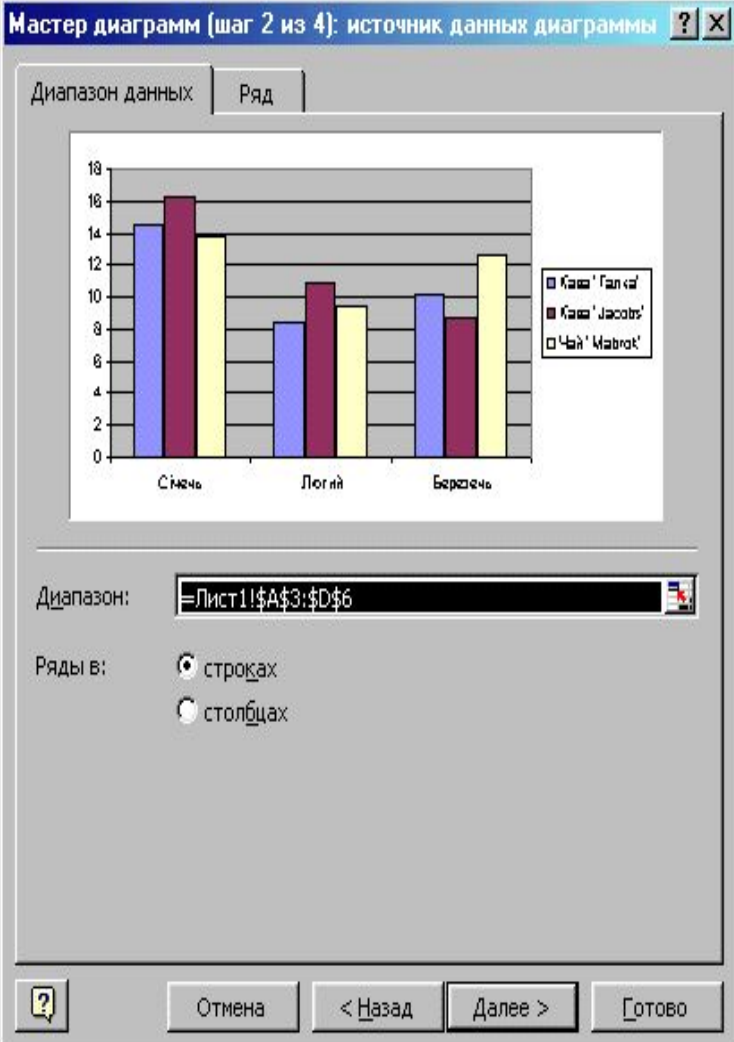

*Гістограма* належить до числа стовпчикових діаграм, має сім різновидів і є одним із популярних видів ділової графіки. Гістограму зручно використовувати для зображення показниківзмінних, які порівнюються в межах певного часового інтервалу, або показників іншої категорії.